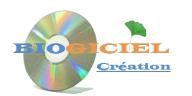

# **Mto'Bilan-FR Le manuel de prise en main**

## **Le démarrage :**

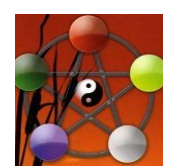

En cliquant sur l'icône qui se trouve sur votre bureau Windows, vous accédez à la page d'accueil du logiciel Mto'Bilan.

Il suffit de cliquer sur l'image centrale pour passer à l'étape suivante. Apparaît alors une fenêtre permettant d'utiliser le logiciel en toute simplicité.

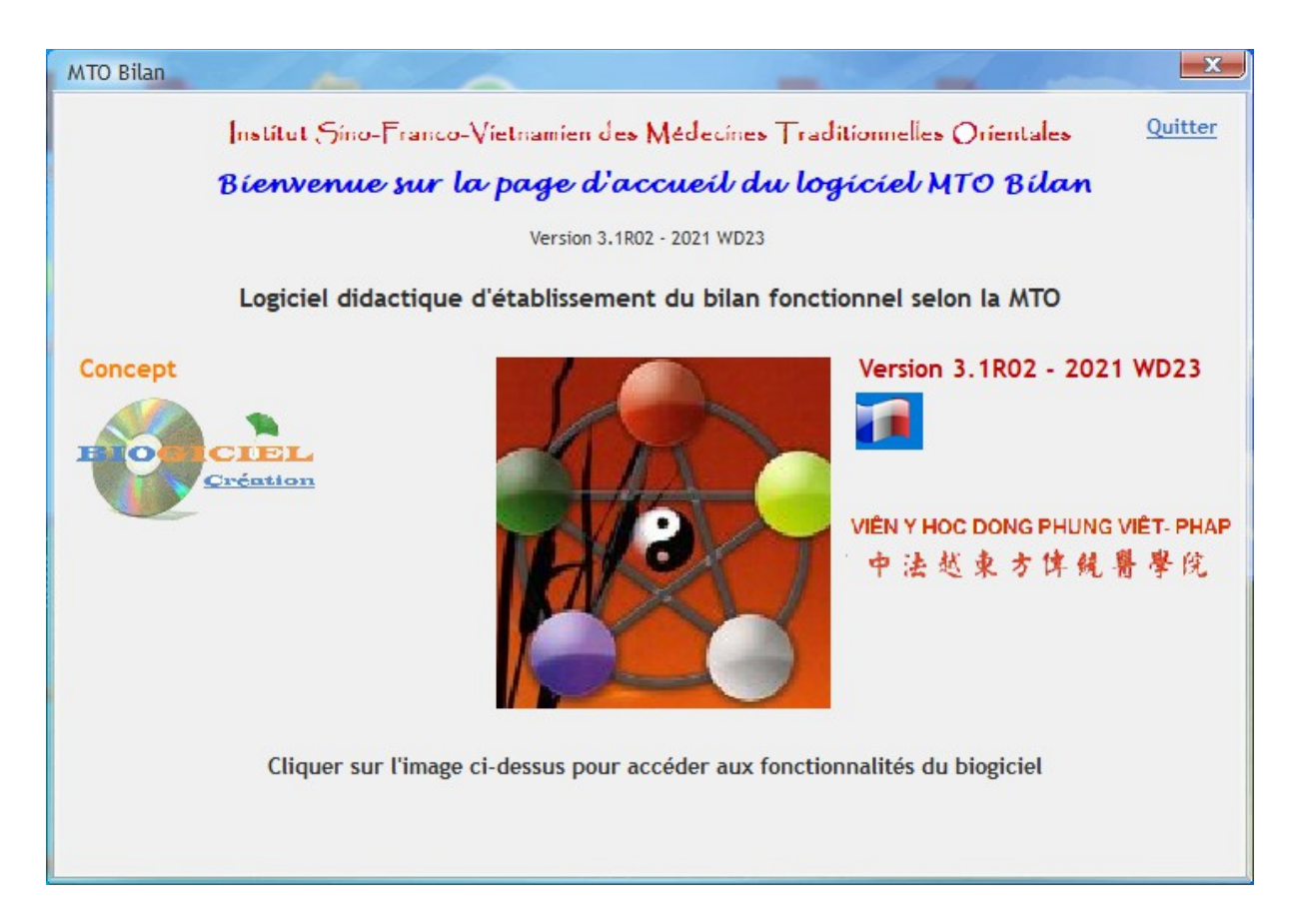

## **La barre de menu et les principales icônes :**

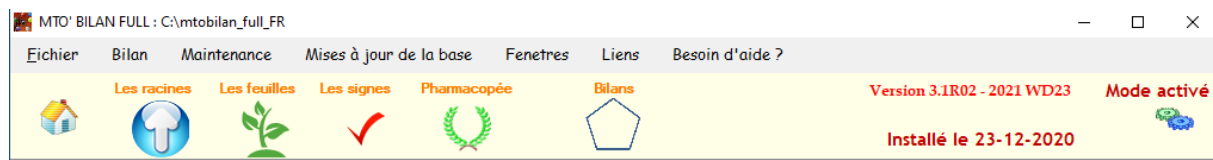

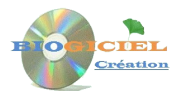

La barre de menu située en haut permet effectivement de gérer ou créer, via le menu déroulant et/ou via les icones :

- Les Racines, les Feuilles et les Signes
- La Pharmacopée
- Les bilans fonctionnels
- La maintenance (sauvegardes), les imports (Mises à jour de la base de données) et les Paramètres.

## **La barre de navigation commune à tous les fichiers**

Pour chaque fichier, une barre de navigation permet la consultation (recherche, lecture) et la création, modification ou suppression d'une fiche :

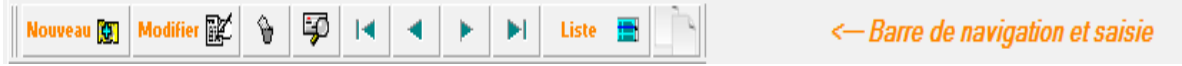

Nouveau<sup>[3]</sup>

: saisie d'une nouvelle fiche

Modifier RE : modificattion de la fiche en cours (il faut cliquer sur ce bouton pour pouvoir modifier les rubriques ! )

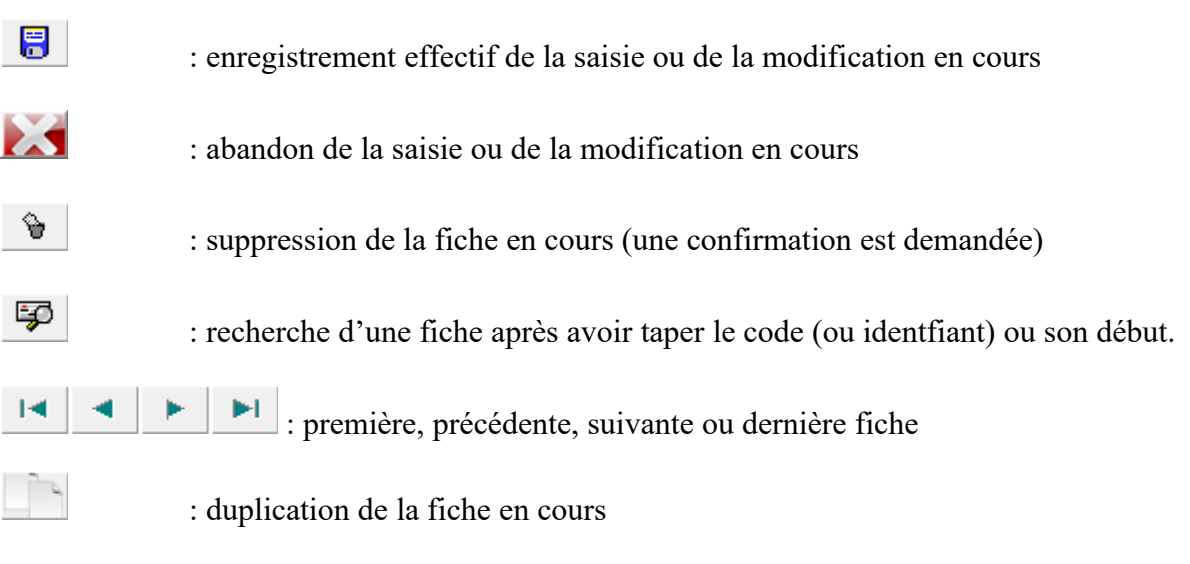

Liste **II** : affichage des fiches en mode liste. Chaque colonne et triable (cliquer sur la colonne), peut faire l'objet d'une recherche (la petite loupe) et d'autres opérations (clic droit).

## **Les infos-bulles**

Lorsque vous survoler un bouton avec la souris, une info bulle apparait pour vous indiquer le rôle du bouton en question, exemples :

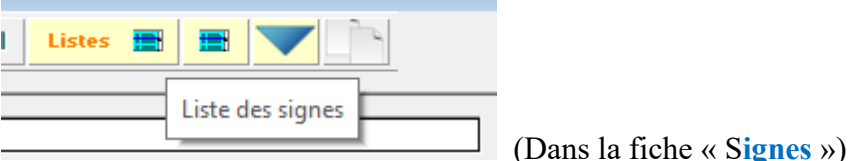

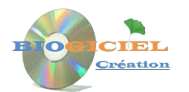

## **Organisation des fiches**

Les fiches sont organisées sous formes d'onglet : dans chaque onglet, les rubriques associées (et éventuellement les boutons de gestion) apparaissent spécifiquement à chaque onglet, voici un exemple avec la fiche « Racines » :

#### Onglet « **Modalités puncture et aimants** »

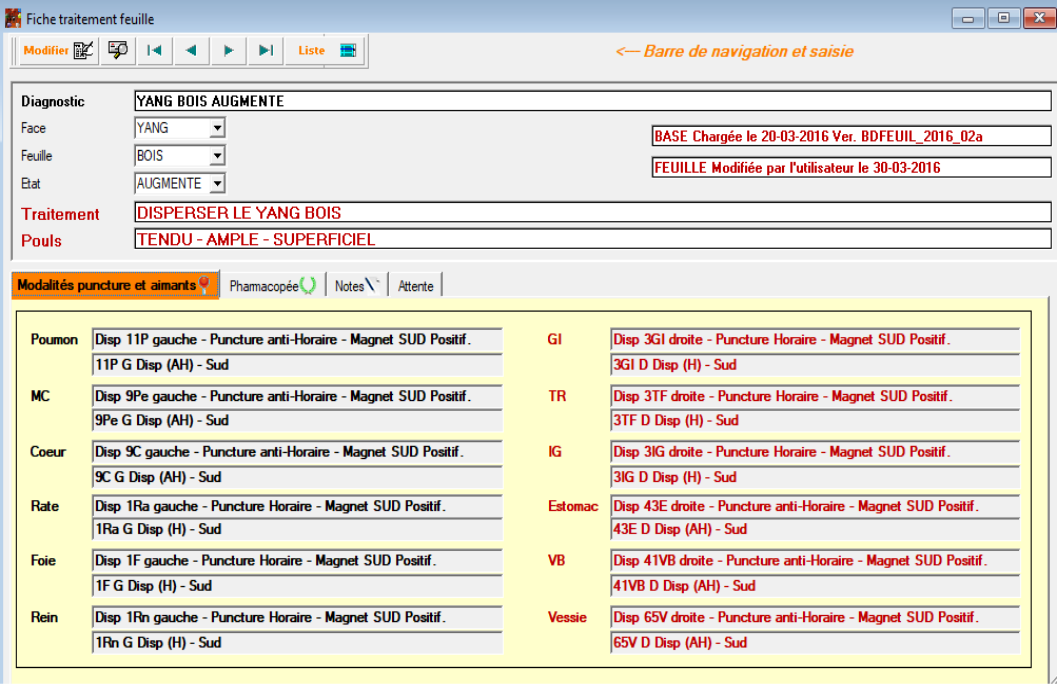

#### Onglet « **Pharmacopée** »

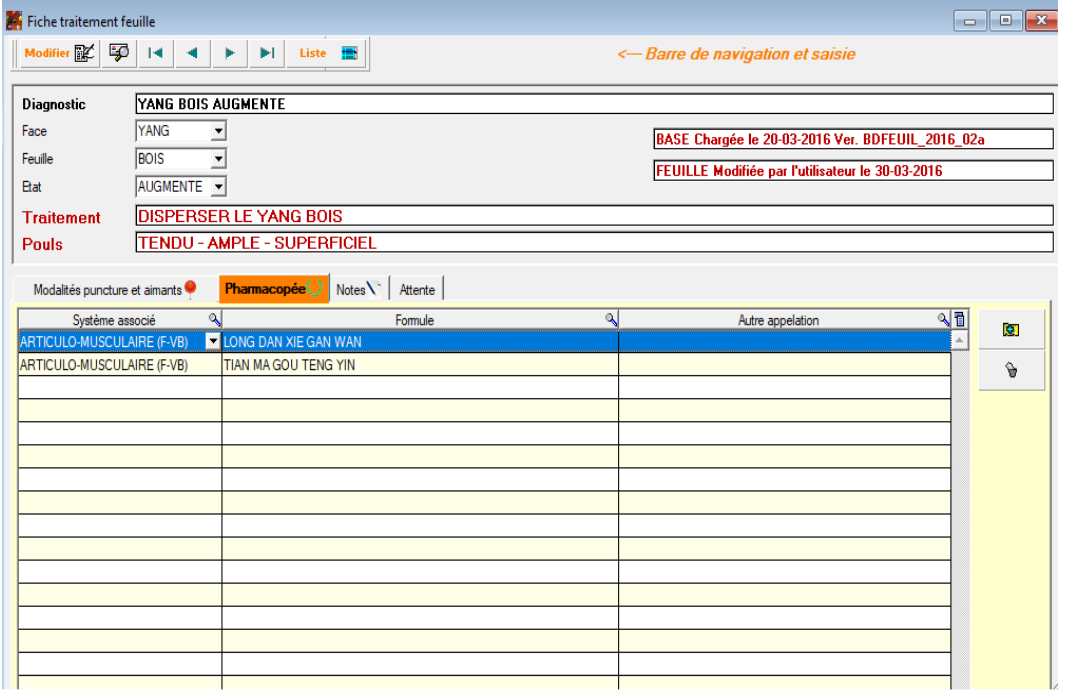

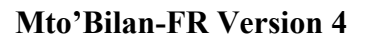

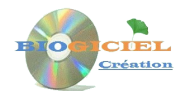

## **Comment vous organiser pour utiliser au mieux le logiciel ?**

Voici quelques suggestions d'organisation et d'ordonnancement pour exploiter au mieux votre logiciel.

#### **En premier lieu**

- Vous n'avez en principe pas besoin d'aller sur les fiches Racines et Feuilles car ces fichiers ont un nombre limité d'enregistrements et ne nécessite pas d'ajouts (Mais vous pouvez y jeter un œil !)
- Familiarisez-vous surtout d'abord avec la fiche des signes : consulter le fichier (barre de navigation), ajouter le cas échéant vos propres signes, afficher les différentes listes :

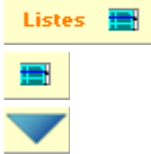

Liste générale des signes

Liste des signes des Racines

Liste synthétique (utile pour une impression sur papier)

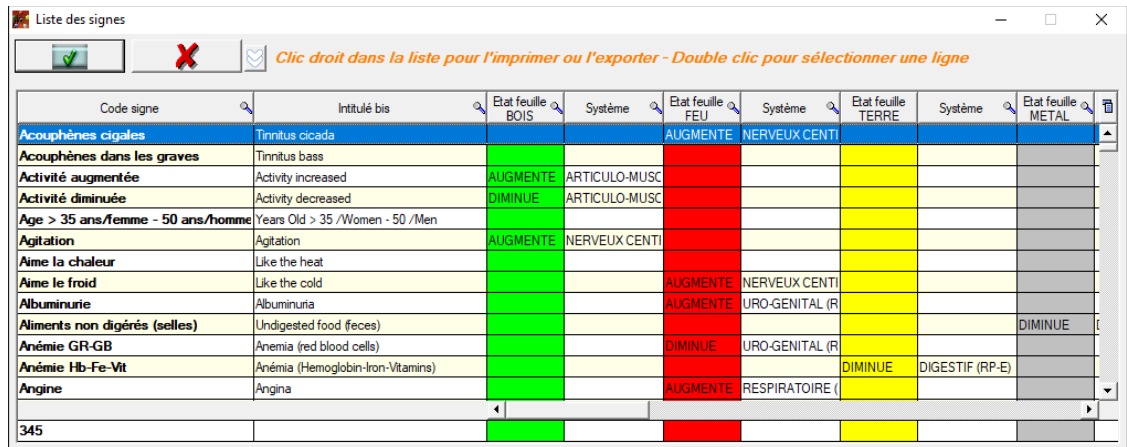

N.B. : Dans les listes, un clic droit de la souris vous permet d'accéder à un menu contextuel pour imprimer, exporter, etc. :

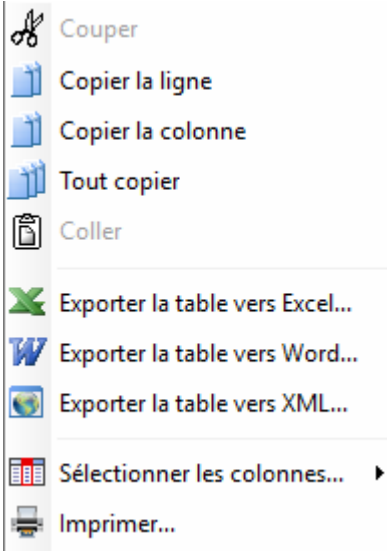

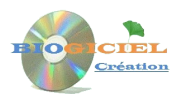

#### **Les bilans fonctionnels**

Quelques exemples sont livrés avec le logiciel : étudiez-les pour vous familiariser avec différents cas de figure.

Ensuite, saisissez vos propres bilans, selon le déroulé suivant :

- Saisie des informations générales (code bilan, nom, prénom…)
- Au niveau de l'onglet « **Saisie anamnèse et signes** » : motif de consultation, ajout des signes présentés par le patient.
- Au niveau de l'onglet « **Saisie des branches** » : spécification des méridiens, point MU et points BEI SHU sensibles.
- Au niveau de l'onglet « **Résultats et faces** » : les scores des fonctions et des racines obtenus à partir de la saisie des signes et affiché.. A coté , vous indiquez les faces, à savoir pouls et état (voir explications un peu plus bas).
- Au niveau de l'onglet « **Bilan** » : C'est dans cet onglet que vous pouvez cliquer sur le Bouton de diagnostic :

#### **Lancer le Diagnostic**

Ceci autant de fois que souhaité après chaque ajout dans les onglets précédents. Cet onglet donne ainsi une vue globale du bilan, avec le score des fonctions, le pentagrame et le diagnostic.

- Les deux onglets suivants (« **Acupuncture** » et « **Pharmacopée** ») indiquent le traitement en rapport avec le bilan ainsi calculé.
- Le dernier onglet « **Notes complémentaires** » vous permet de saisir vos propres observations, remarques ou commentaires en complément le cas échéant.

#### Précisions sur les faces.

Le pouls et l'état général permettent de distinguer l'aspect Yin ou Yang de la fonction affectée (les faces). Elles sont à préciser dans la majorité des cas dans la rubrique « **Toutes Fonctions ou FEU↑ (option EAU↓)** ». Exemple : les signes orientent vers la fonction *Métal Diminué.* Les faces sont « *Pouls profond* » et « *Etat chronique* », ce qui donne au final le bilan « Yang Métal diminué ».

Le cas particulier « *Feu augmenté et Eau diminuée* » nécessite de saisir les faces dans la rubrique « **FACES : EAU ↓et FEU ↑** ».

**Lancer le Diagnostic ATTENTION**: bien penser à lancer de nouveau le diagnostic. après modifications des faces (ou des signes et des branches) !

## **Les paramètres**

Accessibles depuis l'icône à droite du bandeau de menu principal :

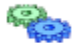

Le paramétrage concerne essentiellement les répertoires par défaut utilisés par le logiciel, et exploités notamment par l'outil de Sauvegarde et Restauration, et les outils d'import (outils expliqués plus loin). Vous pouvez bien sûr modifier ces répertoires par défaut, en pensant bien à valider vos modifications via le bouton « Enregistrer » :

周

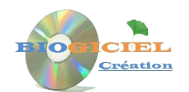

## **Sauvegarde et Restauration de la Base**

Il est vivement conseillé d'effecteur régulièrement une sauvegarde de vos données, afin de pouvoir les restaurer en cas de pertes suite à un problème sur votre ordinateur. Ce module est accessible via le menu déroulant :

MTO' BILAN : C:\mtobilan\_full

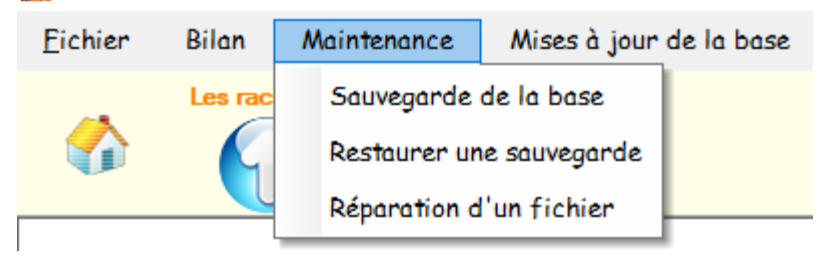

Voici les écrans correspondant à la Sauvegarde et à la Restauration, avec le répertoire par défaut :

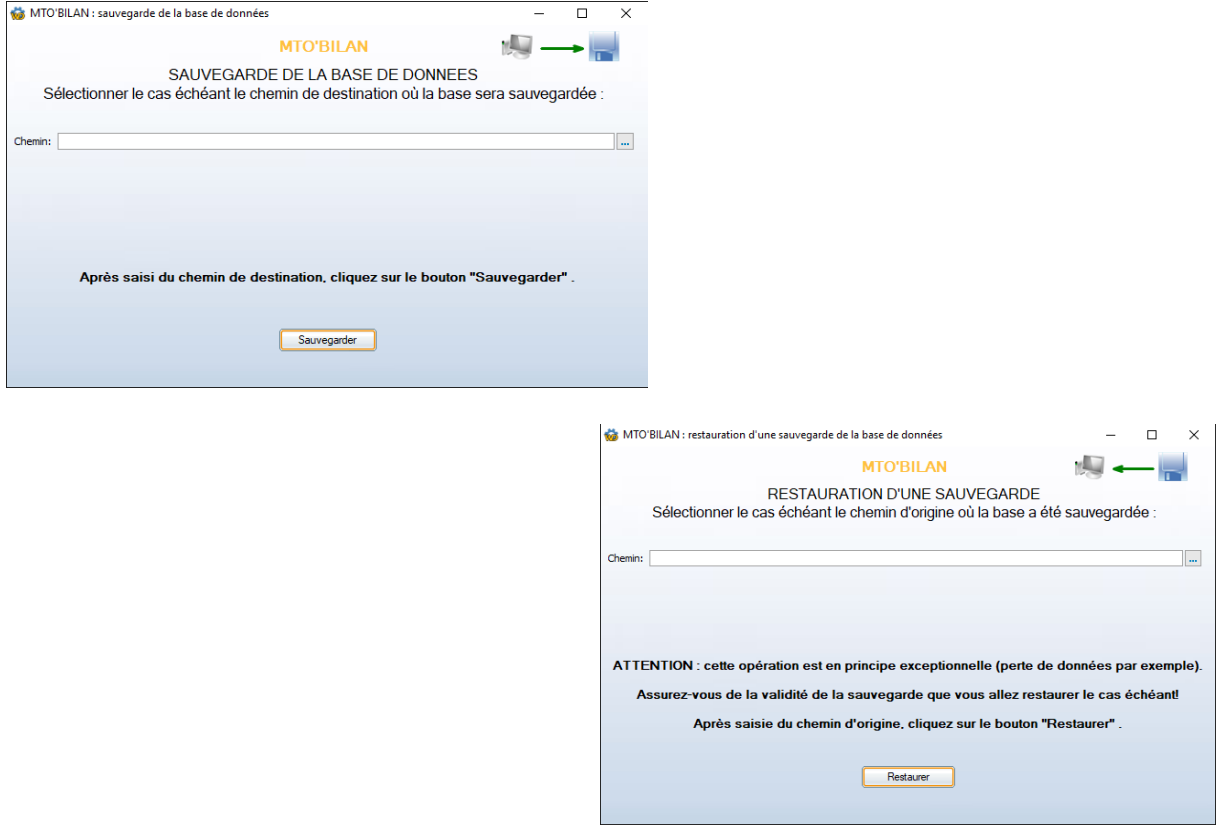

Vous pouvez naturellement modifier le chemin de sauvegarde ou de restauration avant de lancer l'opération.

L'item « Réparation d'un fichier » permet de récupérer un fichier endommagé (SIGNES ou BILANS » ou de le mettre à vide le cas échéant :

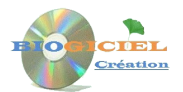

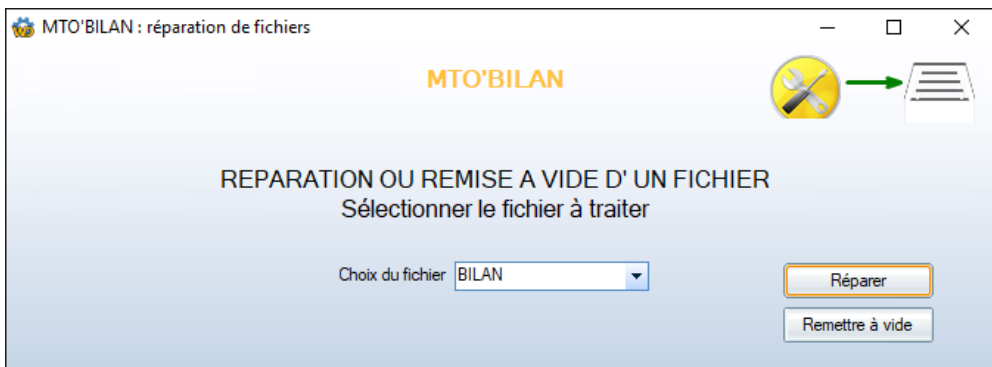

## **Imports**

Ce module permet d'initialiser (en cas de fichier corrompu) ou de mettre à jour les fichiers SIGNES, RACINES, FEUILLES ou PHARMACOPEE. Cette fonctionnalité est en principe dictée par une évolution de la base de données, sur nos conseils.

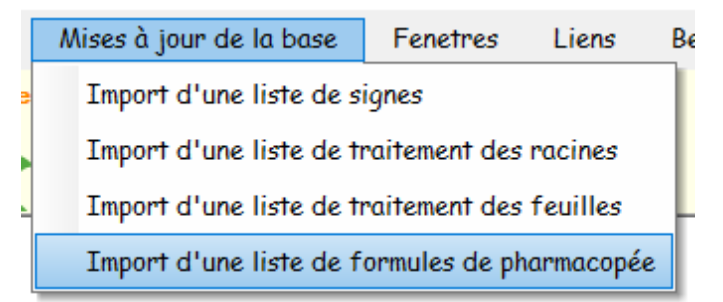

Exemple avec l'import des signes :

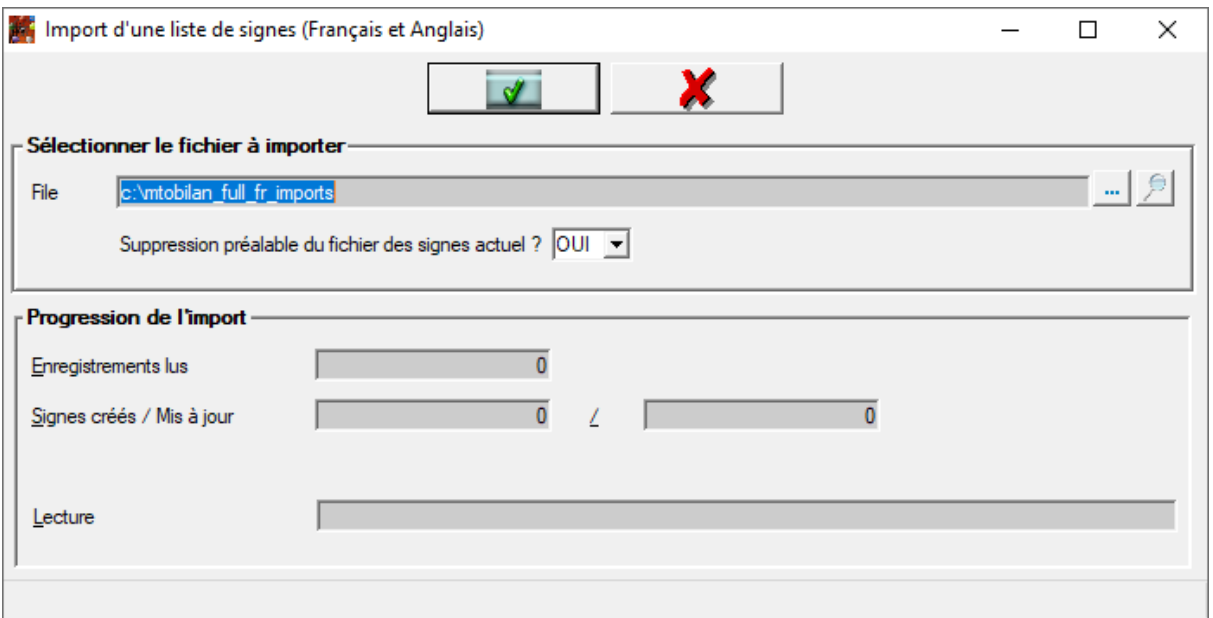

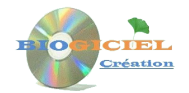

## **Besoin d'aide ?**

Cette fonctionnalité est accessible depuis le menu déroulant principal du logiciel :

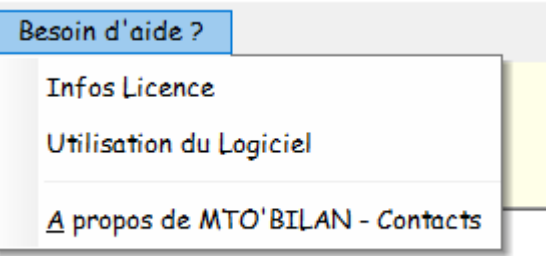

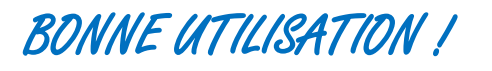